# **Teacher Page 2,** *FGIS Preparation*

### **Introduction**

During this session you will create a geographic information system (GIS) for your school forest area using a free, simplified software – ForestryGIS (FGIS). You will use the program to create "county-scale" GIS data files (map layers) for your school forest area. The files will be clipped from larger "state-scale" GIS data files. This will make the data easier to work with and allow the FGIS program to run faster. Once all the layers have been clipped, you will create three map print-outs for use in future lessons. You will leave the session today with the FGIS software, a project containing statewide data sets (WisconsinSF.ttkgp), and a project containing data sets for your school forest area.

### **Learning Objectives**

*Upon completion of this session, participants will be able to:*

- Define GIS and describe its common uses
- Identify and define 3 types of GIS files
- Create an FGIS project
- Format the layout view of FGIS data files
- Add a data layer to an FGIS project
- Create and print a map layout using FGIS and Microsoft Word.

### **What is a Geographic Information System (GIS)?**

According to [ESRI,](http://www.gis.com/) a global leader in the development of GIS software, GIS is "a collection of computer hardware, software, and geographic data for capturing, managing, analyzing, and displaying all forms of geographically referenced information." With a GIS, you can link information (attributes) to location data, such as people to addresses, forests to parcels, or streets within a network. You can then layer that information to give you a better understanding of how it all works together. You choose the layers

to combine based on the questions you need to answer.

### **GIS Terms ( from the ESRI on-line [GIS Dictionary\)](http://support.esri.com/index.cfm?fa=knowledgebase.gisDictionary.gateway)**

- **Feature** A representation of a real-world object on a map.
- **Attribute** The non-spatial information about a geographic feature in a GIS. For example, attributes of a river might include its name, length, and sediment load at a gauging station
- **Vector Data** A coordinate-based data model that represents geographic features as points, lines, and polygons.
	- o **Polygon**  On a map, a closed shape defined by a connected sequence of x,y coordinate pairs, where the first and last coordinate pair are the same and all other pairs are unique.
	- o **Shapefile** A vector data file format for storing the location, shape, and attributes of geographic features.
- **Raster Data** A spatial data model that defines space as an array of equally sized cells (pixels) arranged in rows and columns. Each cell contains an attribute value and location coordinates. Groups of

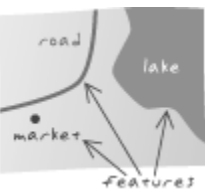

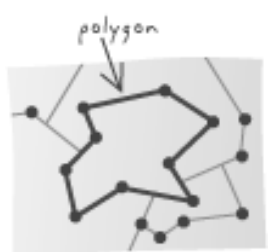

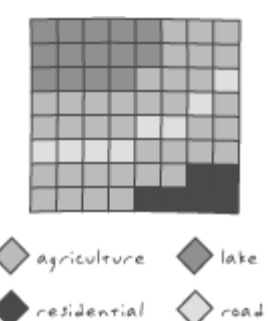

1

cells that share the same value represent the same type of geographic feature.

- o **Image** Data produced by scanning a surface with an optical or electronic device. Common examples include scanned documents, remotely sensed data (for example, satellite images), and aerial photographs. An image is stored as a raster dataset of binary or integer values that represent the intensity of reflected light, heat, or other range of values on the electromagnetic spectrum.
- o **Digital Raster Graphic (DRG)** A raster image of a scanned USGS standard series topographic map. Source maps are georeferenced to the surface of the earth, fit to the universal transverse Mercator (UTM) projection, and scanned at a minimum resolution of 250 dpi.
- o **Orthophotograph** An aerial photograph from which distortions owing to camera tilt and ground relief have been removed. An orthophotograph has the same scale throughout and can be used as a map.
- o **Digital Elevation Model (DEM)** A raster representation of continuous elevation values over a topographic surface. DEMs are typically used to represent terrain relief.
- **Projected Coordinate System** A reference system used to locate x, y, and z positions of point, line, and area features in two or three dimensions. A projected coordinate system is defined by a geographic coordinate system, a map projection, any parameters needed by the map projection, and a linear unit of measure.

### **FGIS Overview**

[FGIS,](http://dnr.wi.gov/org/land/forestry/GIS/Applications/FGIS) or forestry GIS, is a simplified GIS program designed and used by forestry professionals in the Wisconsin Department of Natural Resources. It is a compact shapefile editing program, digitizer and GIS data query tool for Windows®. Designed for operational field managers like foresters and wildlife biologists, FGIS has essential tools tailored for precision mapping on a desktop computer. Use FGIS to customize layered views including aerial photos and other imagery, draw map objects, query and search spatial data, annotate maps for printing, and much more. The standalone program is unlimited, producing shapefiles and geo-referenced images compatible with commercial software in an enterprise GIS framework.

### **Effective User Strategies**

- 1. BE PATIENT! Let the program run. Do not hit buttons or click on icons while the program is running. Some data sets are very large and take time to process. Starting multiple tasks will only make the program run slower.
- 2. Keep your project file (.ttkgp) and all of your data files in the same folder. The folder and project file should have the same name.
- 3. Do not delete files that you don't recognize. All data sets have multiple files associated with them. The files contain attribute and other information necessary for the data to display properly in an FGIS project.

# **STEP-BY-STEP FGIS PREPARATION**

### **Guiding Questions**

What meaningful questions can GIS help us answer?

# **FGIS Project Preparation**

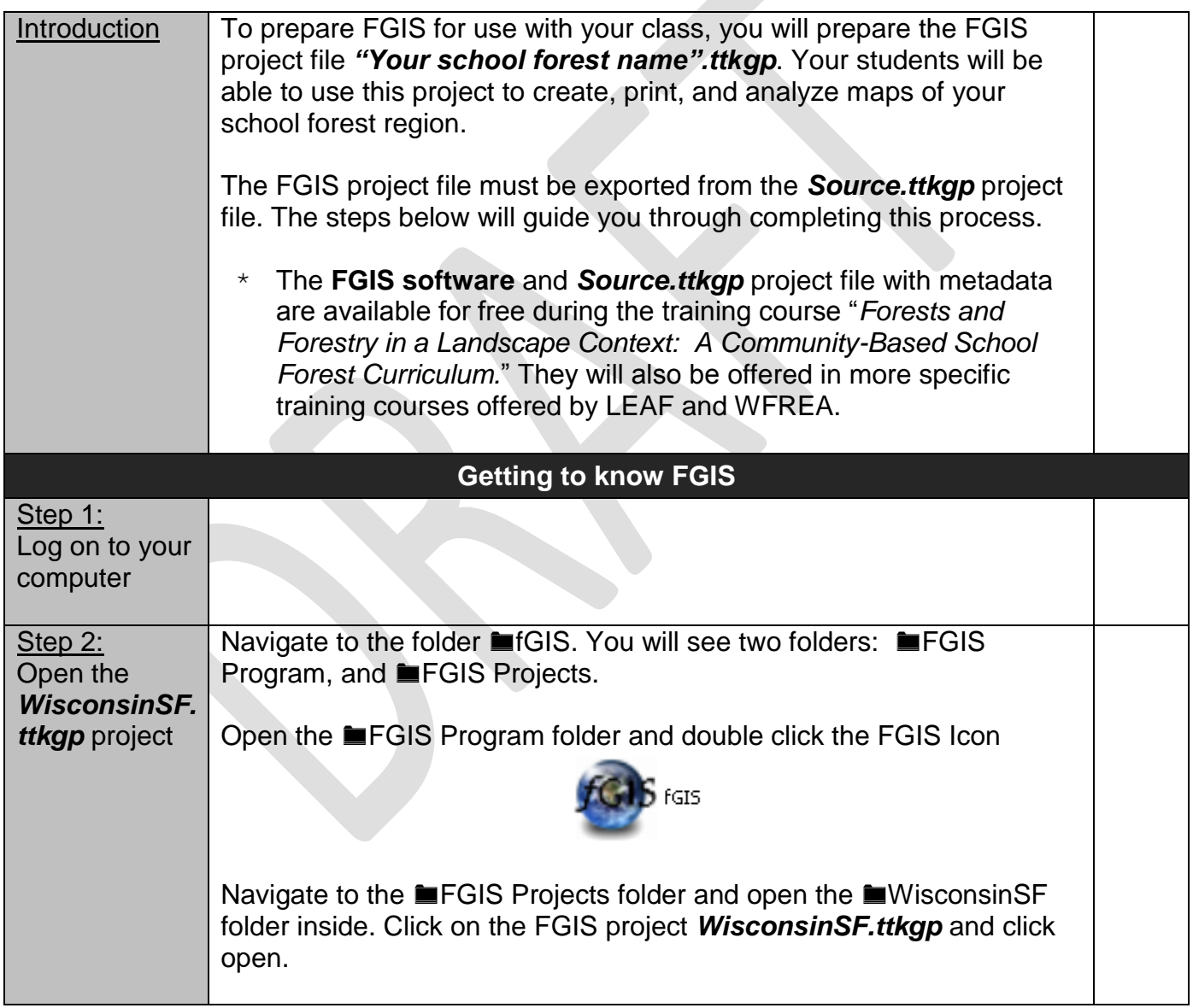

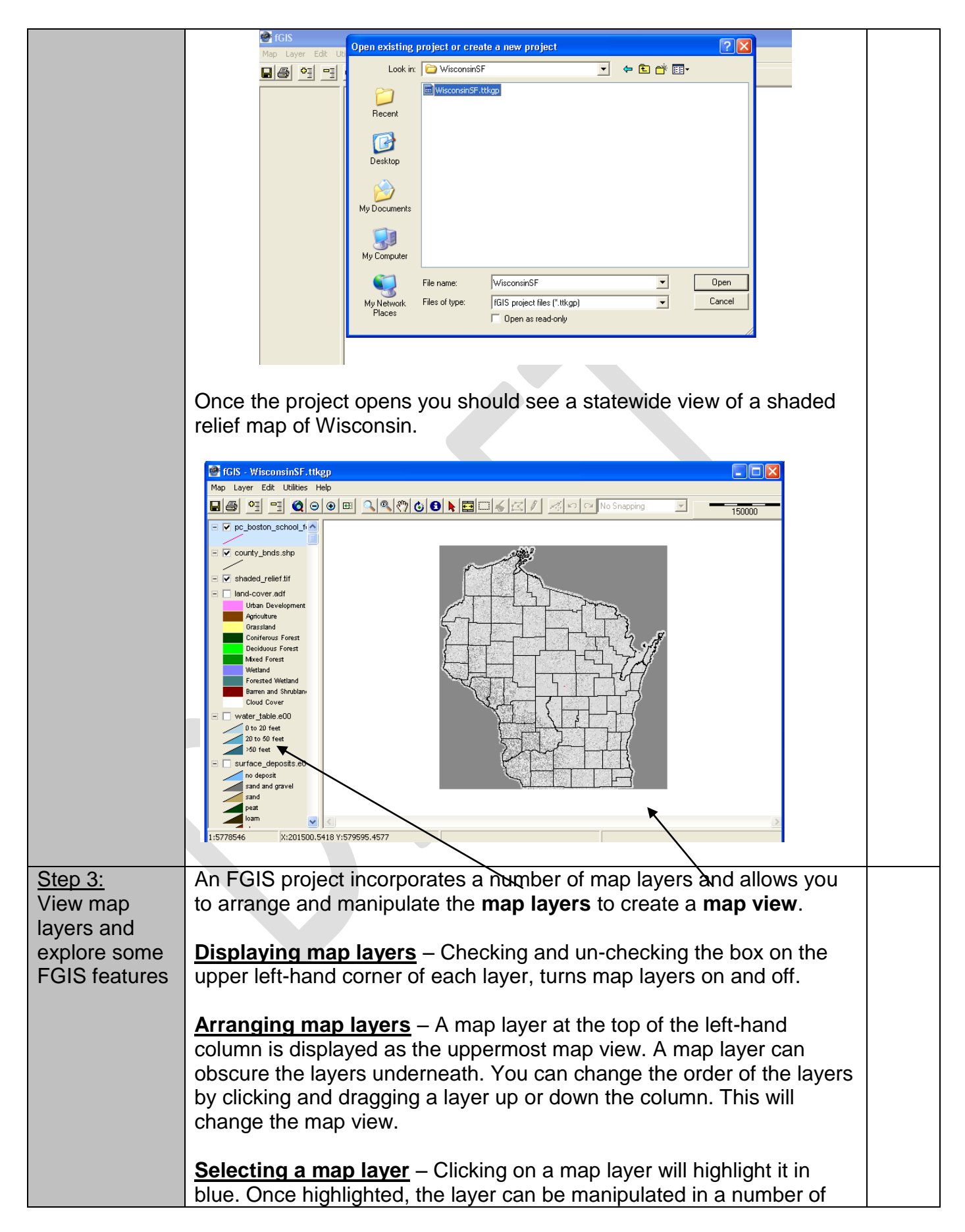

ways. By selecting the "layer" drop down menu on the upper tool bar, you can see options for looking at the layer properties, zooming the layer, moving the layer up and down, etc.

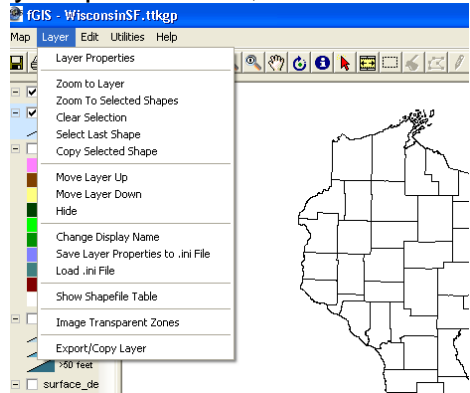

**Layer properties** – Clicking on "layer properties" in the "layer" dropdown menu will display the layer's attribute table. The attribute table can be used to change the appearance of the map view, change the legend, and manipulate the layer data. You will format layer properties when you create a project for your school forest.

**Add or remove layers** – You can add or remove map layers from the project with the  $\frac{1}{\sqrt{2}}$  buttons on the upper toolbar.

**Zoom** – You can **zoom in or out** on the map view by using the  $\Theta$   $\Theta$  buttons in the upper toolbar. You can **zoom to a specific layer** by highlighting the layer and selecting "zoom to layer" from the

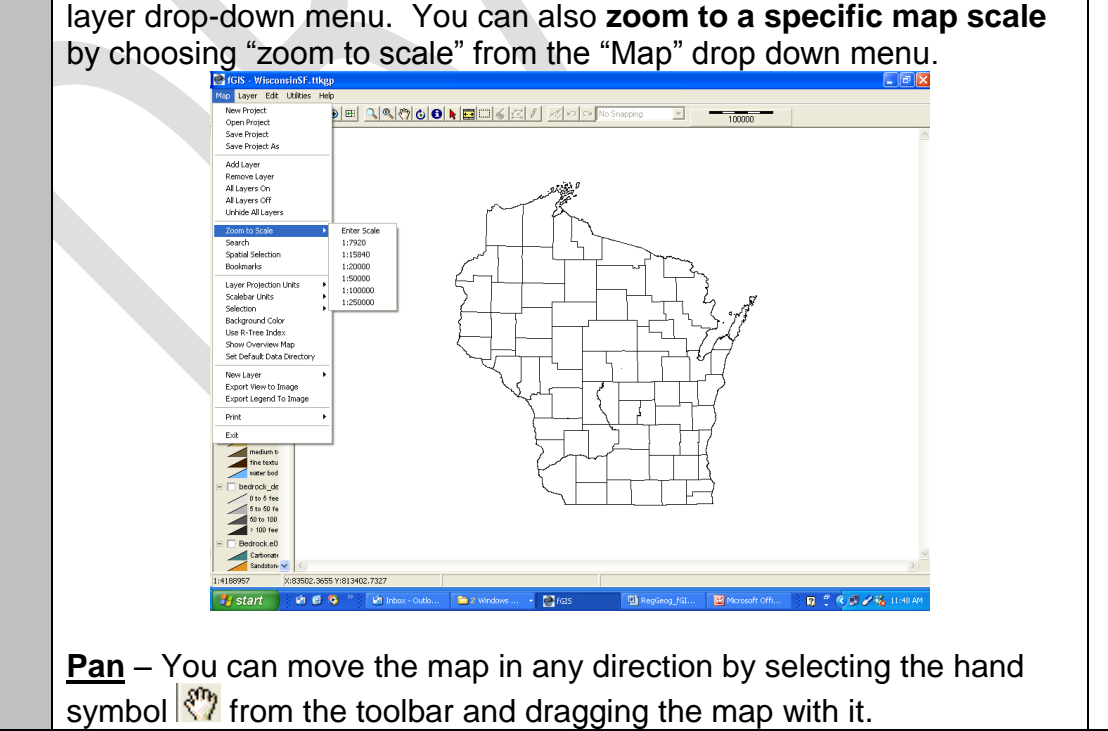

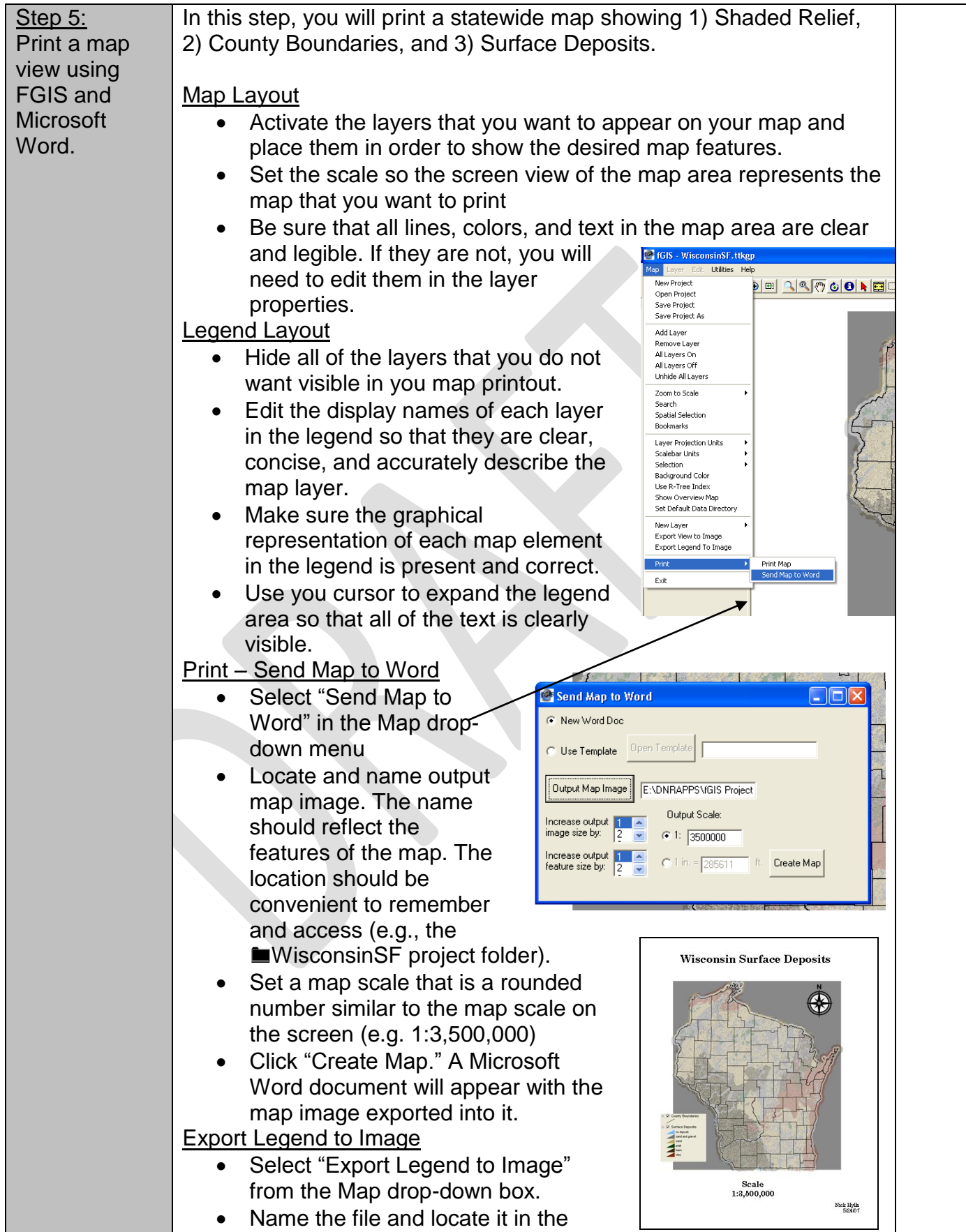

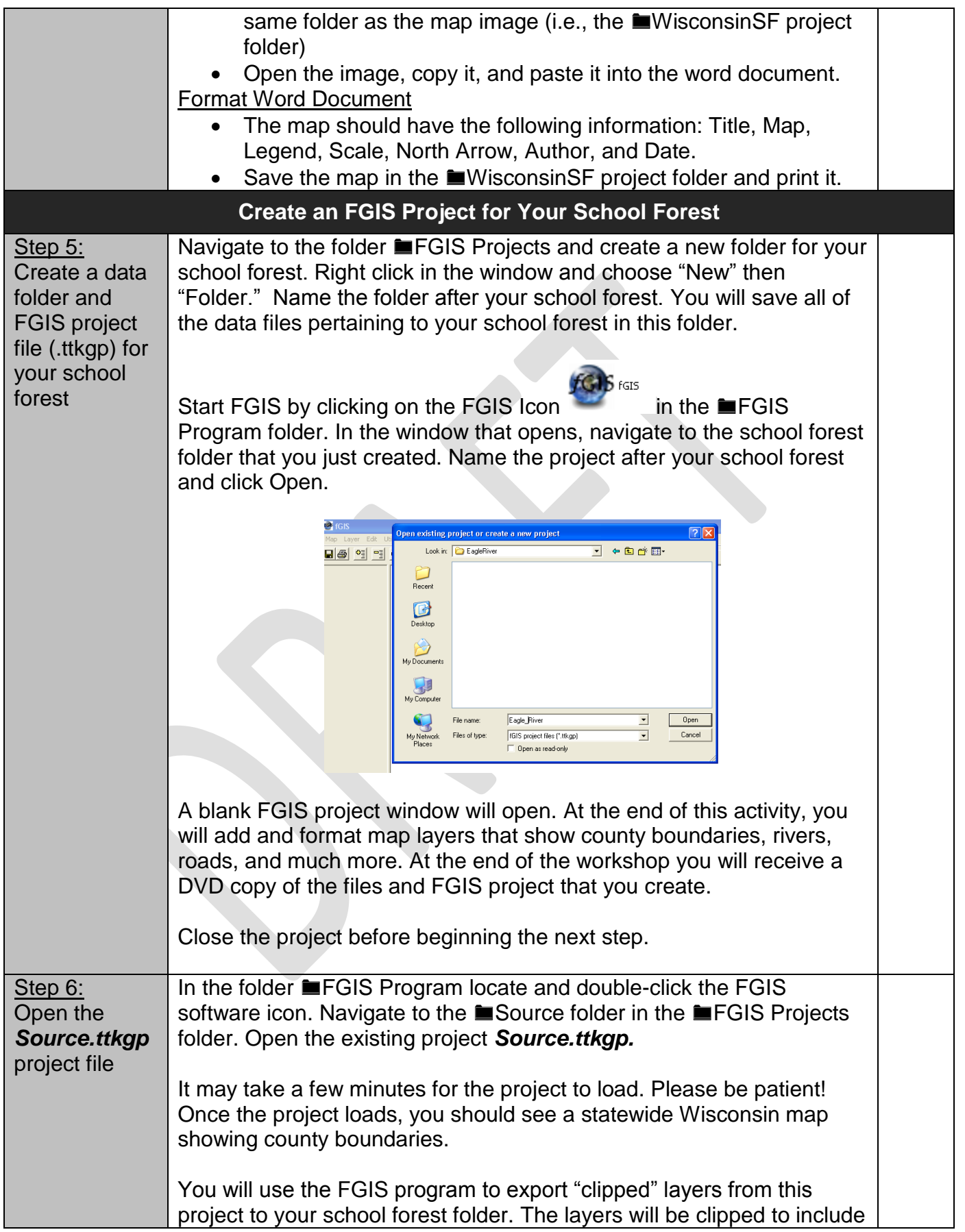

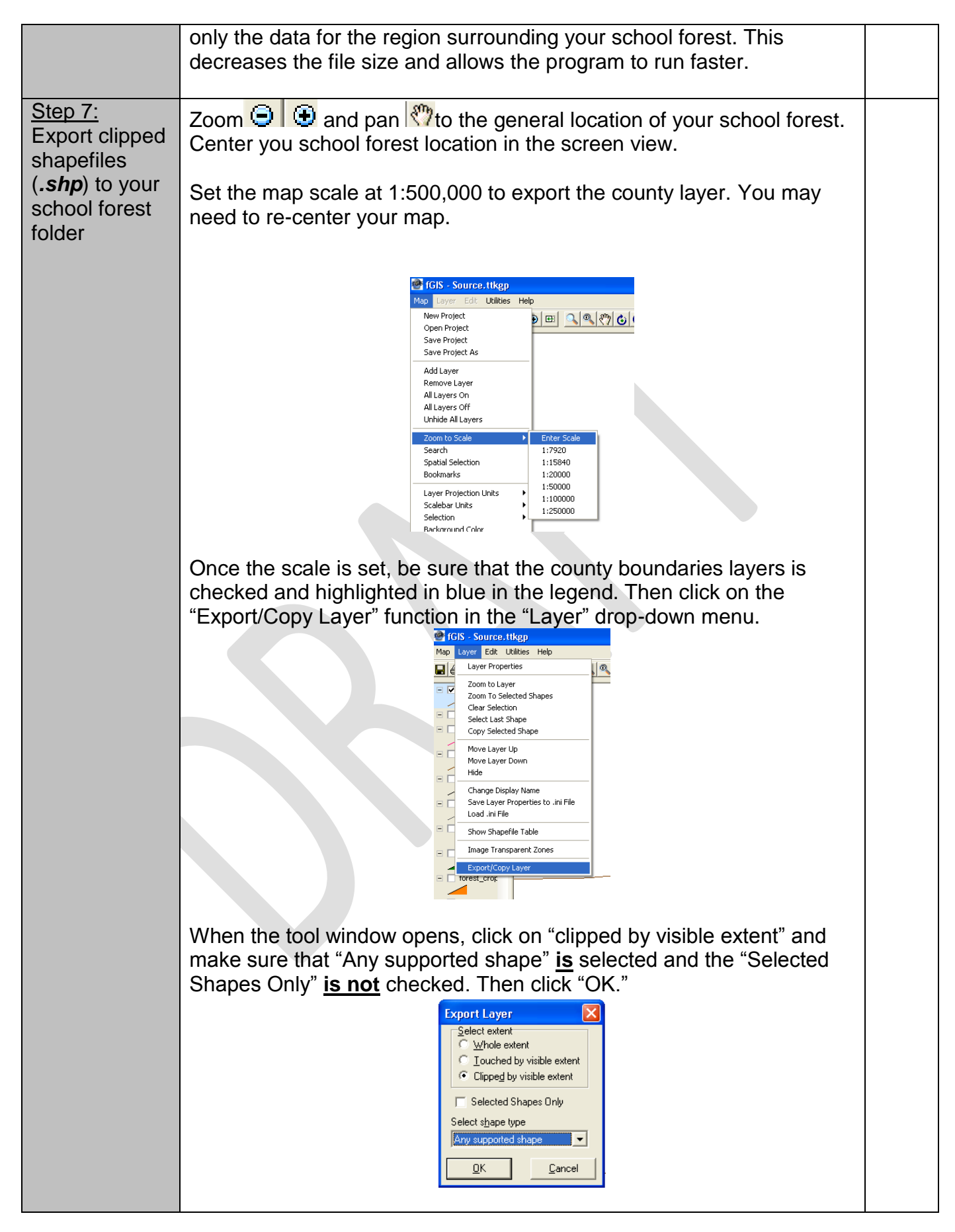

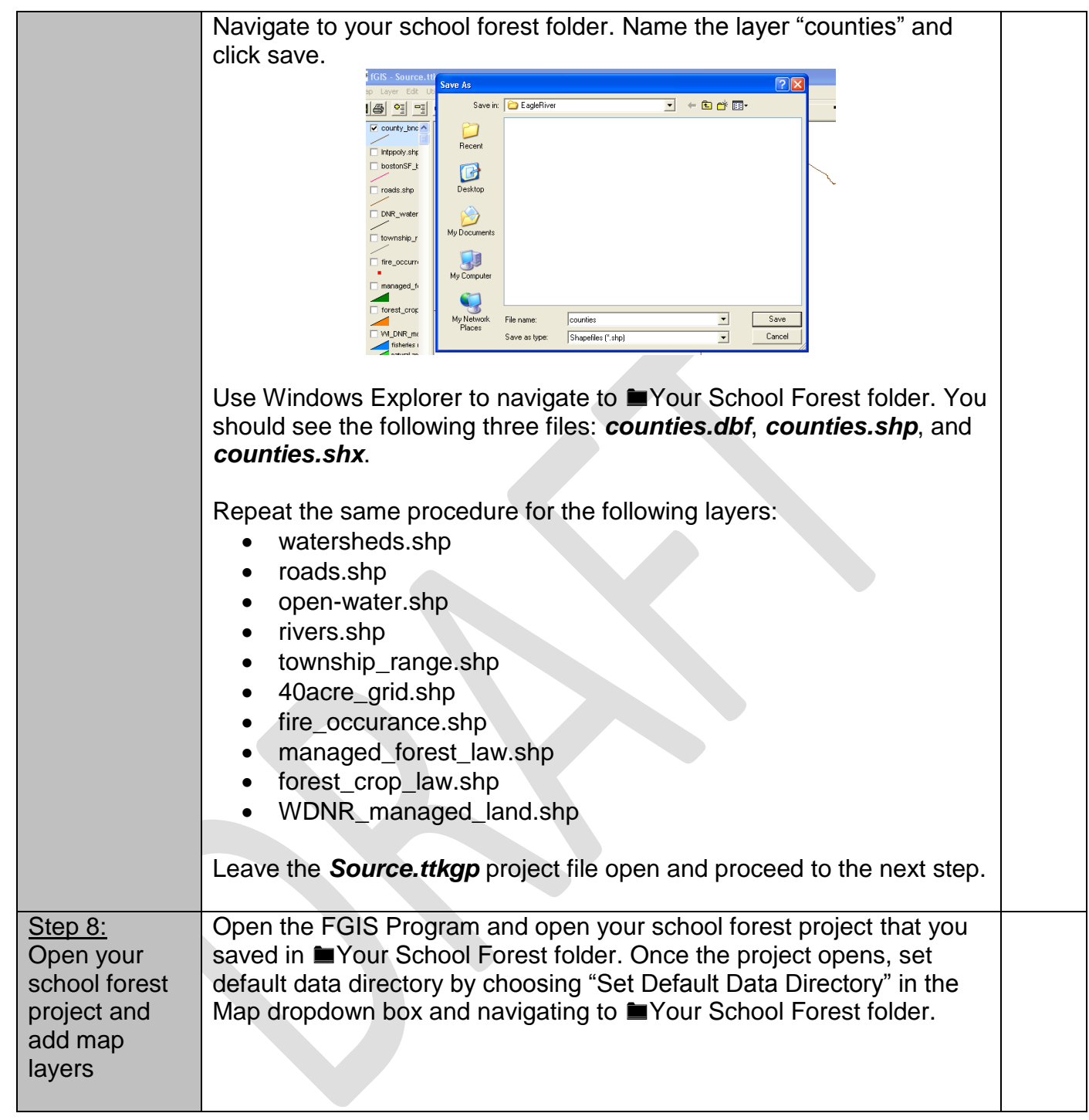

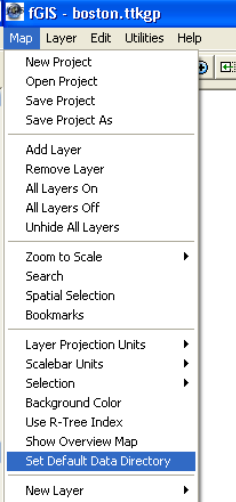

Add all of the shapefile (.shp) layers from Your School Forest folder by using the Add Layer button  $\frac{1}{2}$  in the upper toolbar. Once the add layer window is open, hold down the Ctrl button on you keyboard to highlight all of the layers in your folder. Then click Open.

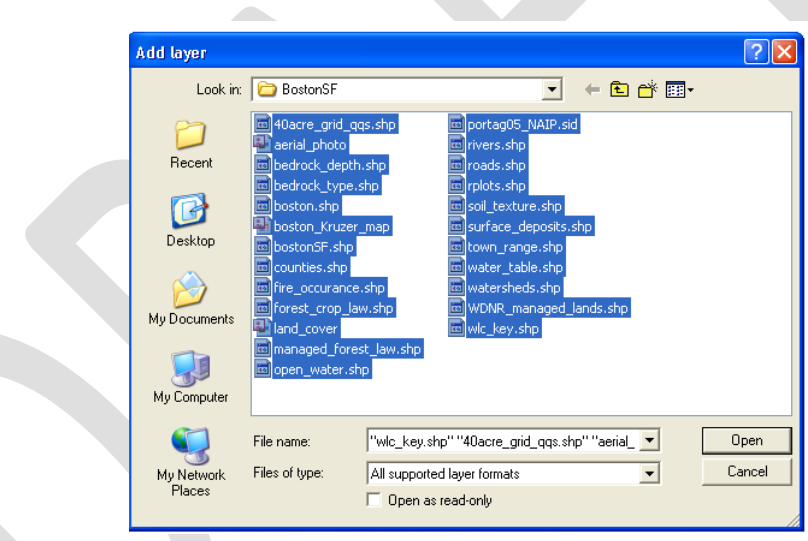

When the layers are successfully added to your project, arrange the layers in the following order:

- counties
- township\_range
- 40acre\_grid
- roads
- watersheds
- rivers
- open\_water
- fire\_occurance
- managed\_forest\_law
- forest\_crop\_law
- WDNR\_managed\_lands

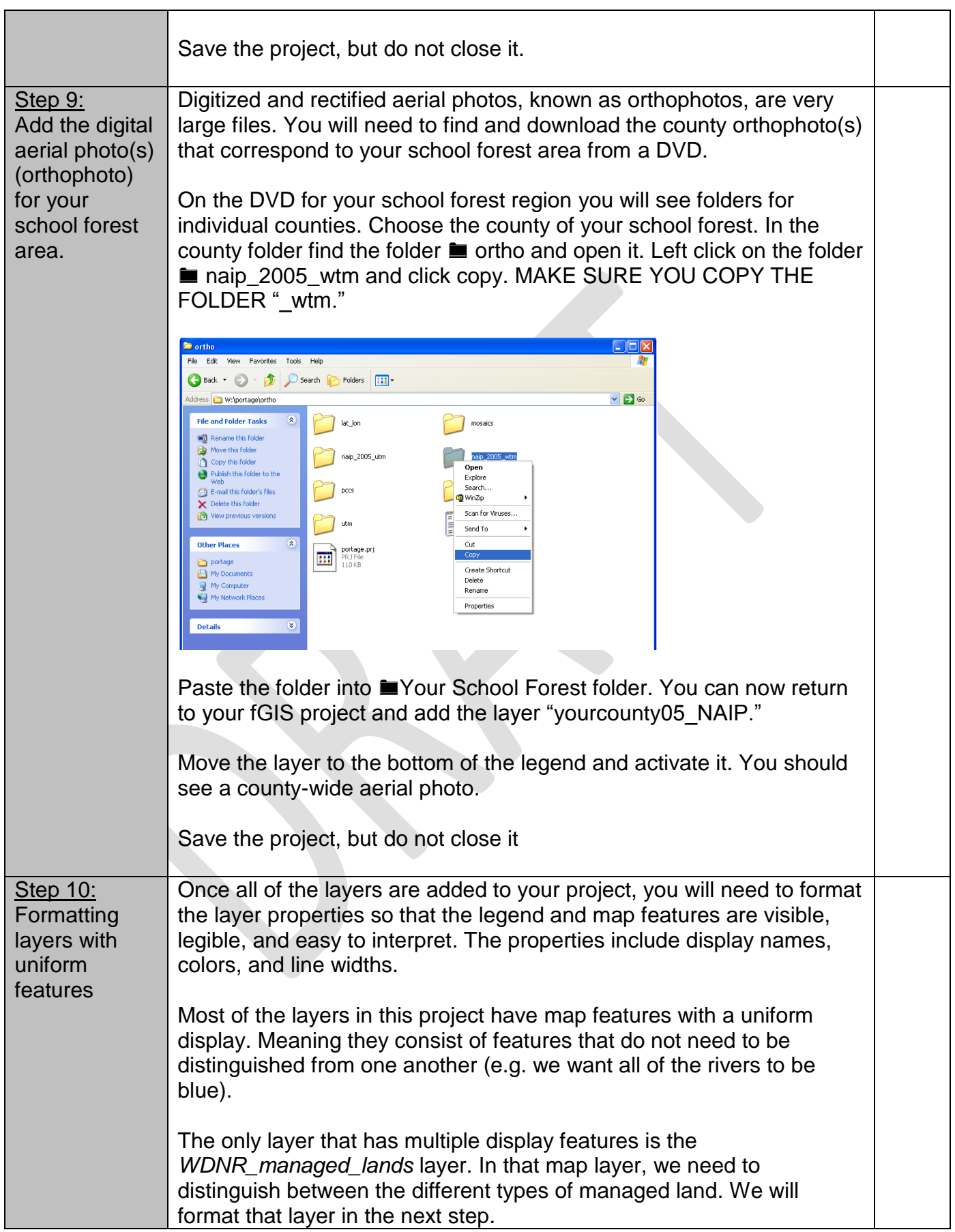

Just like any picture, a map layer can be formatted to have a solid or transparent background, a variety of background colors, outline types and thicknesses, and colors. The properties you give the map layer are determined by the way you wish to use it in the map display. For each layer, you will need to determine how it will be used before you format the properties.

------

Open the your school forest project and look at the legend on the left hand side. Activate the *counties* layer.

### **How will the** *counties* **layer be used in the school forest map?**

- Should it have a solid or transparent background?
- Should the counties be labeled with names?
- What color should the county lines be?

Once you have answered these questions, double-click on the *counties* layer in the legend. The layer properties window will open. You will format the layer properties using the tools in this window. You can see layer information, display labels for features, format the colors and fill patterns for polygon areas, and format polygon outlines.

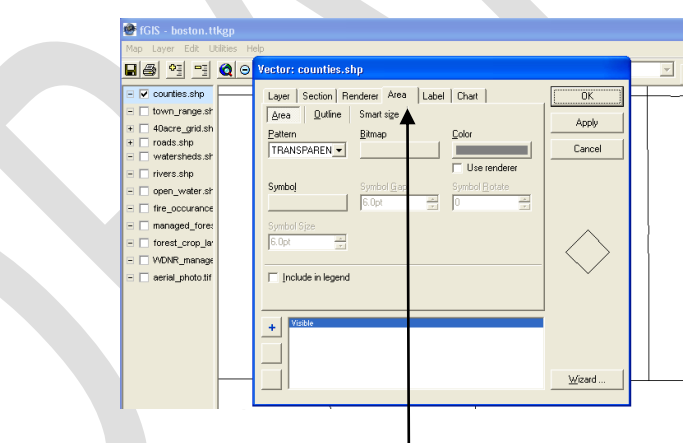

The window should open with the Area Tab activated. In this view you will be able to format the polygon areas and outlines and include the layer information in the legend.

### **Area color and fill**

With polygon shapefiles, the area and fill pattern of the polygons can be formatted. In the *counties* layer the outline is the most important part of the polygon, since the layer will be used as an overlay to give geographic context to other features. For this reason the area should be set as transparent.

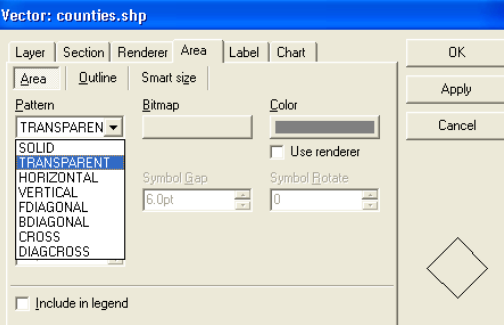

By choosing the Color box, you can choose a basic color or expand the choices by defining a custom color for the polygon area. In this case, since the area is transparent, you may just want to choose white. Highlight the white square and click "OK" and white will become the area color.

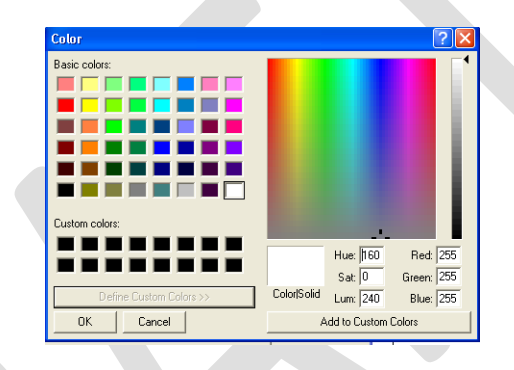

# **Outline color and style (include in legend and apply)**

By clicking the Outline tab, you can format the outline properties of the polygons in the *counties* layer. Set the outline of the polygon as solid, with a 0.1pt width, and black color. Check the "Include in Legend" box and then click "Apply." You should see the changes you made to the counties layer and also see a black diagonal line appear under the counties label in the left-hand legend column.

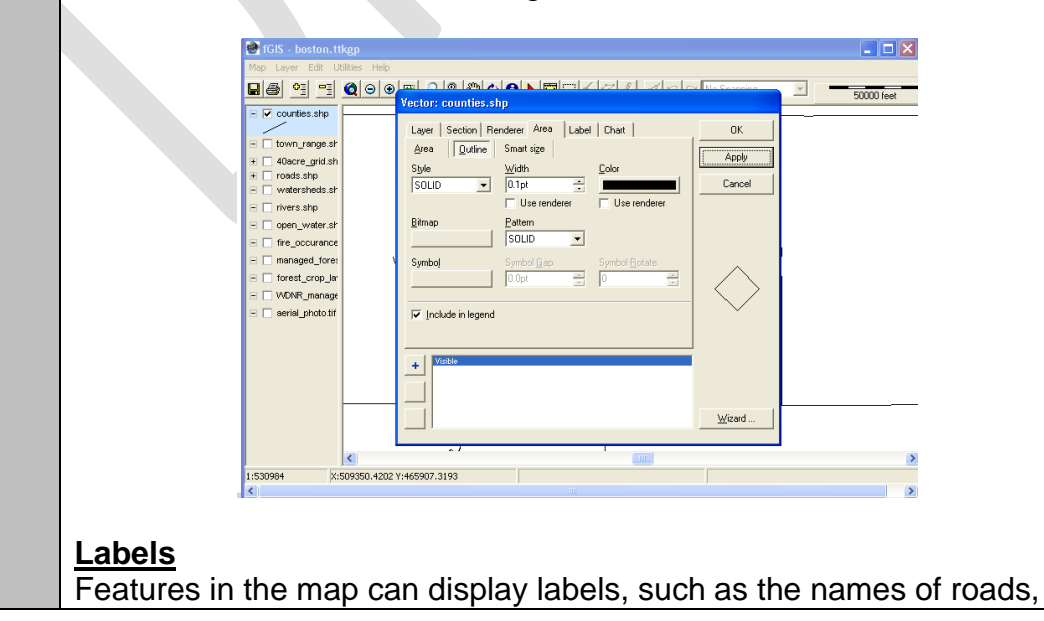

lakes, and counties. In the *counties* layer, each county is a distinct polygon, and each polygon has attribute information associated with it (e.g. the area of the county, the length of the perimeter, the county name, etc.). You can use the layer properties window to choose which attribute to display.

Click on the Label tab. Click the down arrow to expose the Field dropdown box. In the field you will see all of the attributes associated with the layer. Choose "CTY\_NAME" to display the name for each county.

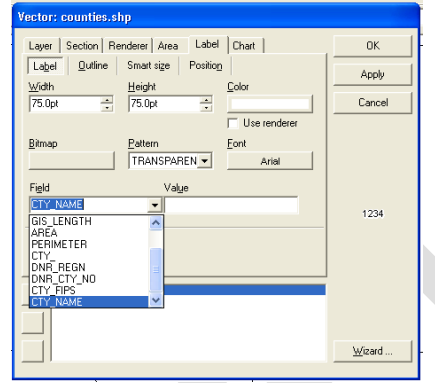

Select white as the color and then click on the Font display box. Leave the font as Arial, Regular 8pt Black font.

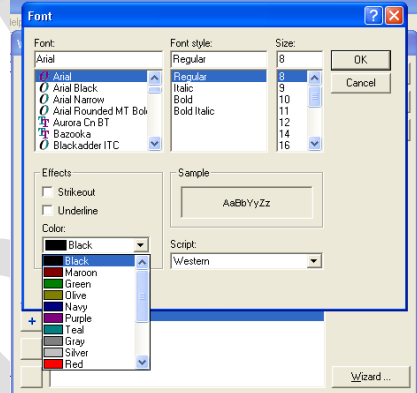

Click on the Position tab. These controls allow you to set how the label is displayed. Most of the properties are fine left in the default selection, but be sure that the "include in legend" box is unchecked and the "visible" box is checked.

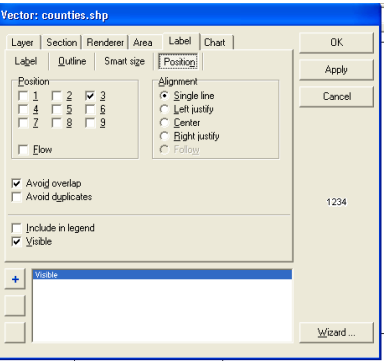

Click "OK." The county name should be displayed in the middle of each county on the map.

------ Use the steps above to format all of the shapefile (.shp) layers in your school forest project. You may wish to make the layers look the same as those in the **Source.ttkgp** file. But, feel free to format the layers in a way that makes sense to you. Once the layers are formatted, save the project but do not close it. Step 11: The *WDNR\_managed\_lands* layer should display 6 different types of Formatting public land – fisheries management, natural area, northern forest, layers with park, wildlife management, and wild and scenic river. We want to multiple map display all of these different public land types with different colors. To features do this, we will need to use the wizard in the layer properties window. Open the layer properties window for the *WDNR\_managed\_lands*  layer and click on the "Wizard" button in the lower left-hand corner. ◘<mark>෧ • • с</mark>офе по <del>и</del> лателии и и и  $\overline{\blacksquare}$   $\overline{\blacksquare}$  counties.shp Layer | Section | Renderer Area | Label | Chart |  $0<sup>K</sup>$ Area | Outline | Smart size **Rendering Wizard** 1 □ 40acre\_grid.shp Cancel  $\overline{\blacksquare}$  roads shp Eormula (select field and/or add SQL like formula) GIS UID  $\overline{\phantom{a}}$ □ Watersheds.shp  $\Box$  rivers shp □ □ open\_water.shp Fire\_occurance.shp nanaged\_forest\_law forest\_crop\_law.shp WDNR\_managed\_land << Previous | **Next >>** aerial photo.tif  $\frac{1}{2}$  Mizard ... Choose "FUNCTION\_C" from the drop-down menu and click "Next." FUNCTION C is the attribute that describes the function of the public land (e.g. natural area). Choose the unique values as listed and click "Next." Choose "area" and render by "color" as indicated and click "Apply." Layer | Section | Renderer | Area | Label | Chart |  $n<sub>K</sub>$ Area | Outline | Smart size Apply Pattern  $B$ itmap  $\overline{\mathbf{v}}$ Cancel **SOLID** Use renderer Symbol  $\overline{z}$  | oymor<br>16.0pt  $\overline{\blacktriangledown}$  [nolude in legend Visible<br>Visible  $\vert x \vert$  $\underline{\mathsf{W}}$ izard.

The wizard divides the WDNR\_Managed\_Lands layer into different features based on whether the land is a natural area, fisheries area, etc. (the number of features depends on how many different types of DNR land are in your school forest area).

It also assigned each feature a different color. Click on each function to see the color assigned. To see the map view, click "OK." The layer properties window will close. Activate the map layer. You should see a legend which displays the colors and initials of each land type. You should also see colored boxes in the map area showing where each of the areas are.

Re-open the layer properties window to improve the format of the legend names and colors. Click on the "Section" tab and spell out the name of the management area in the "Legend" box (FM = fisheries management,  $NA =$  natural area,  $NF =$  northern forest,  $PR =$  Park and Recreation,  $WM =$  wildlife management, and  $ZZ =$  wild and scenic river).

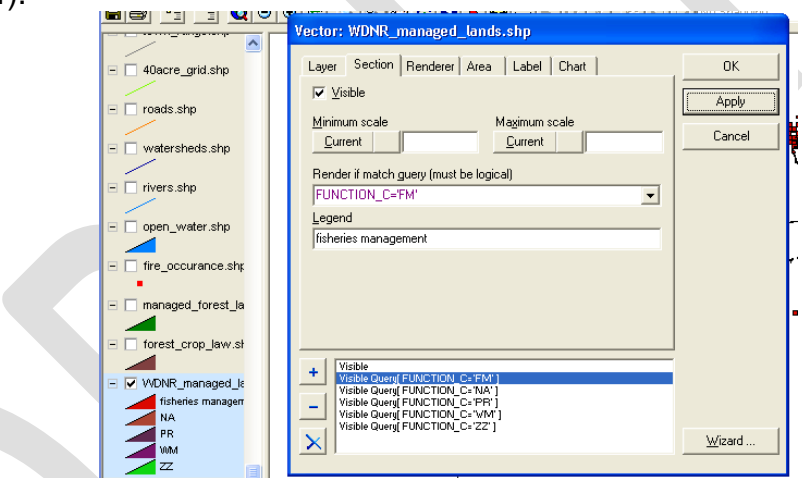

You can change each category by highlighting the function in blue and typing the full name in the legend box. Click "Apply" and you should see the changes appear in the map legend.

Next, click on the "Area" tab and change the colors to better match the function of the land (e.g. fisheries management = blue).

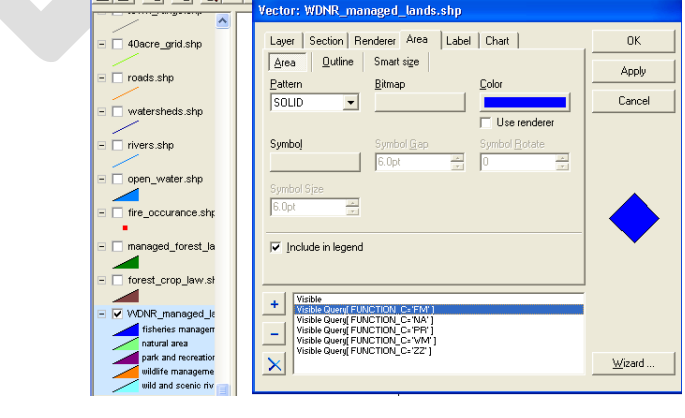

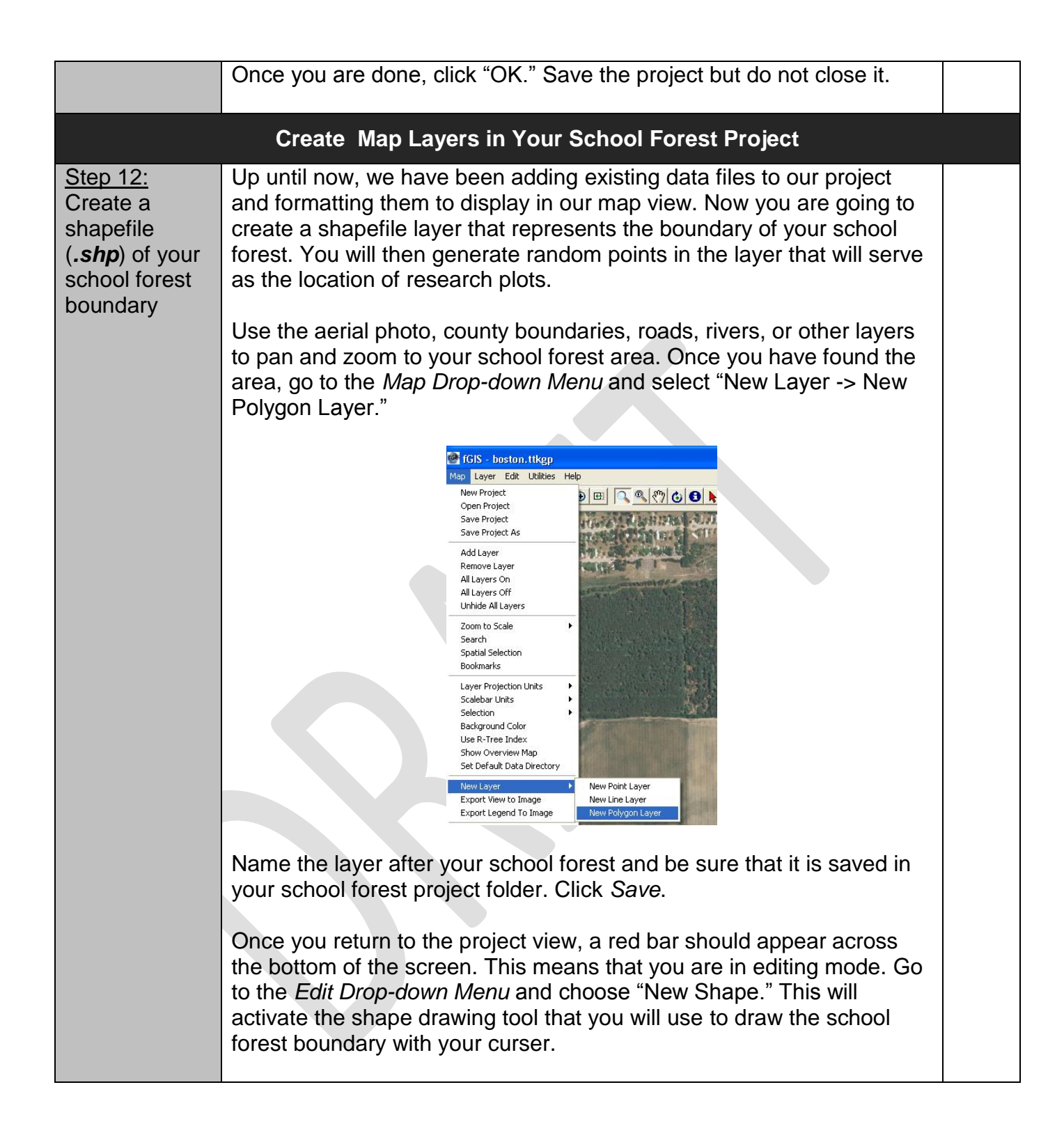

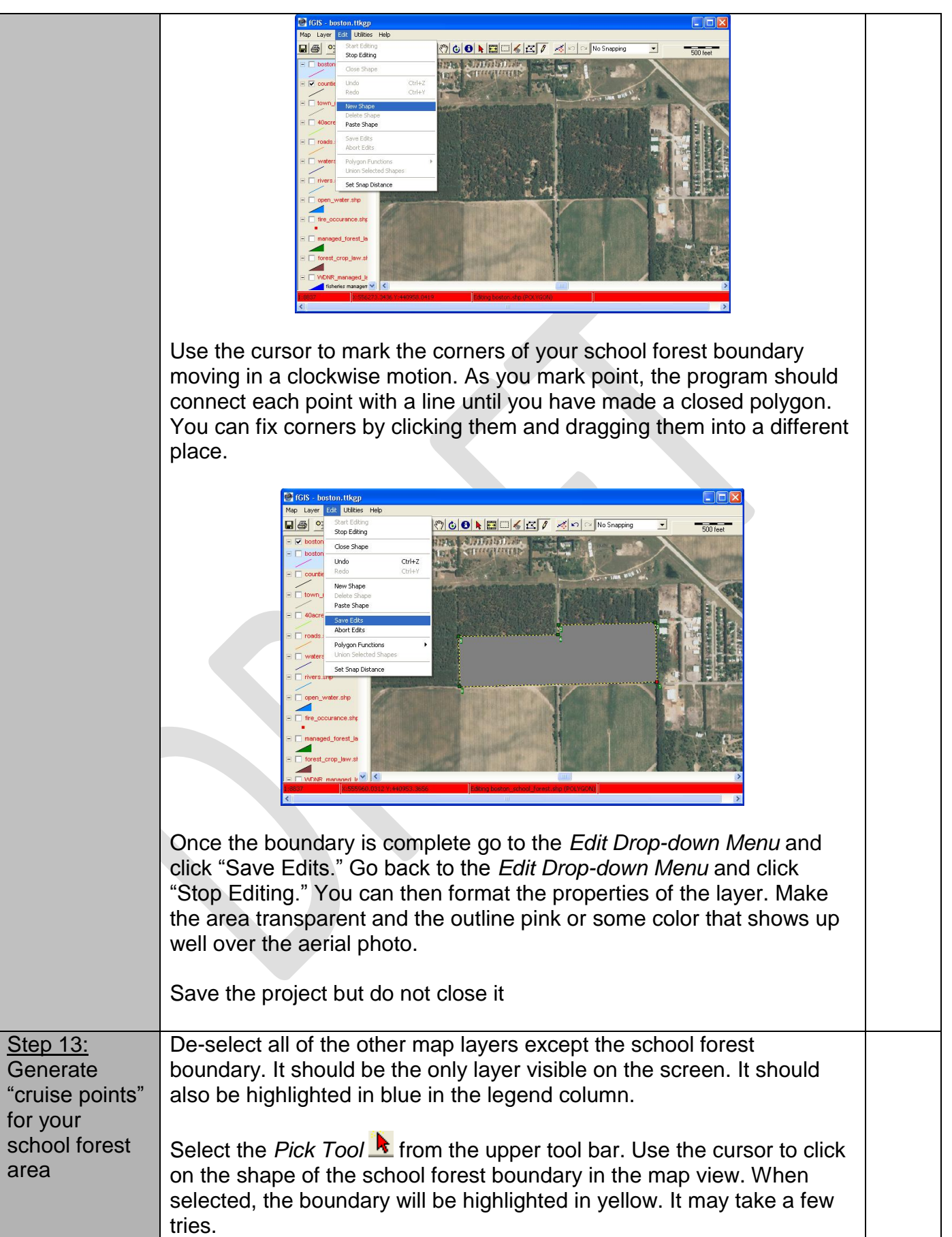

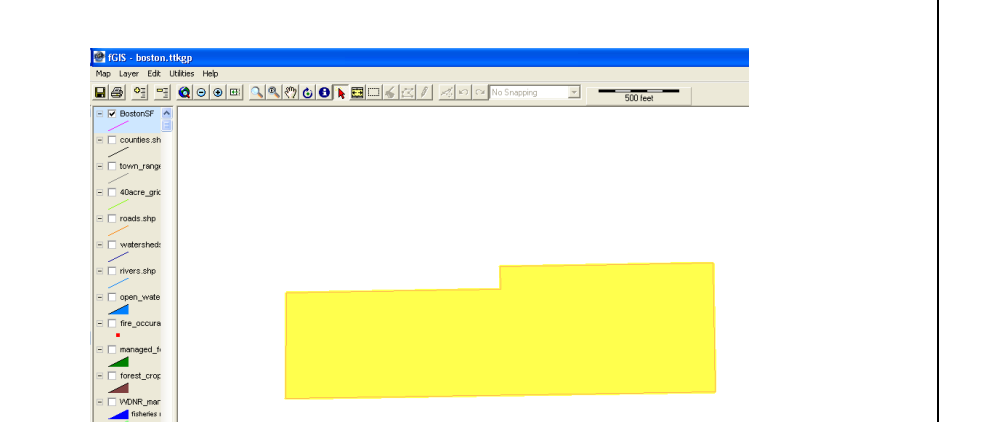

Once the boundary is highlighted, select the "Generate Cruise Points" utility from the *Utility Drop-down Menu*.

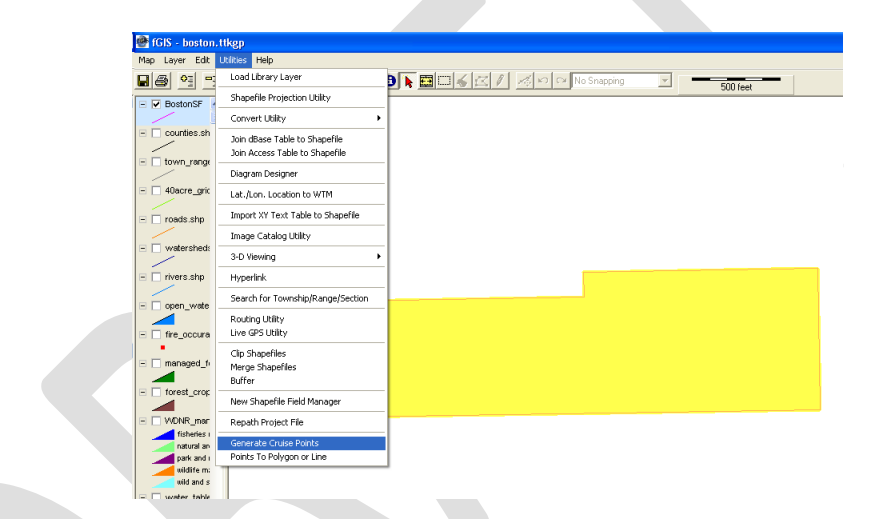

The *Generate Cruise Points Window* will open. Select your school forest boundary as the *Input Polygon Layer* if it is not already selected. Select *Random* and type in "10" as the *# of Points to Generate*. Click on *Output Shapefile*, name the layer "research\_plots" and save it in Your School Forest folder. Then click *OK*.

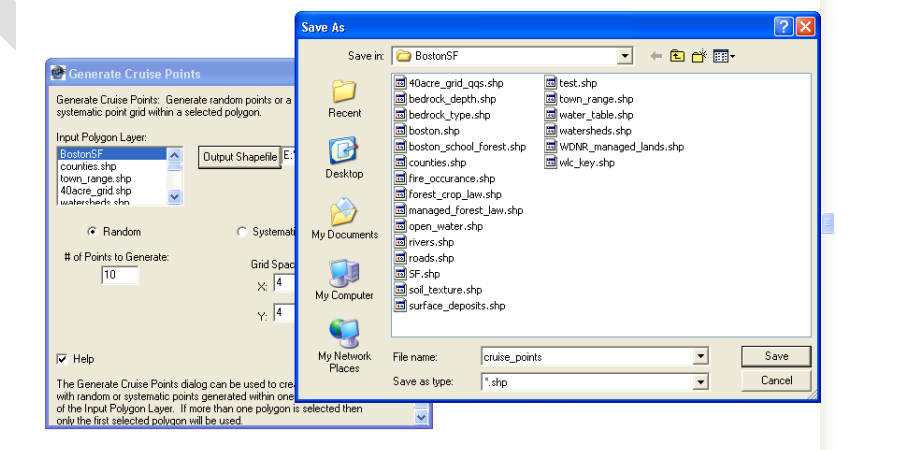

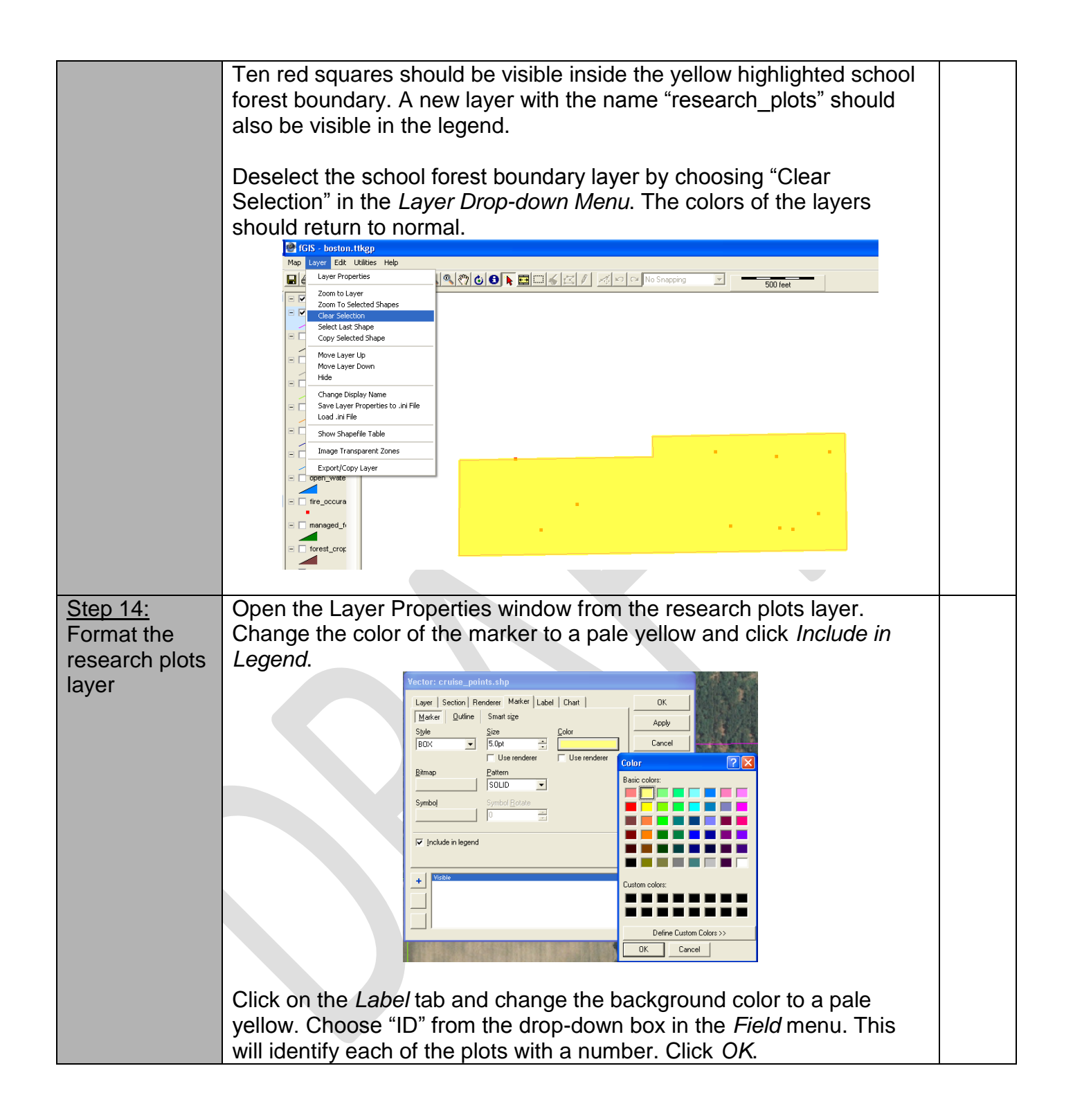

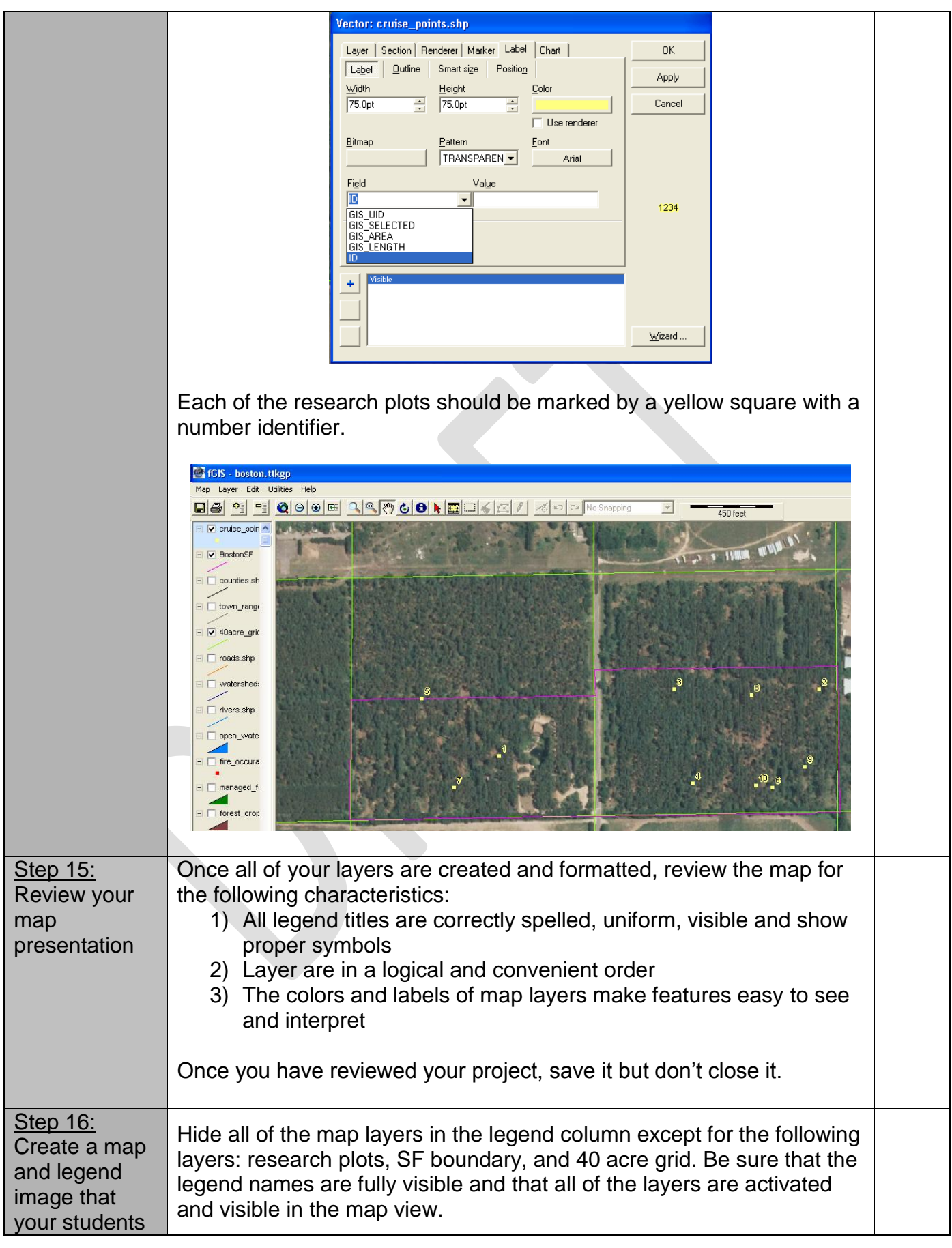

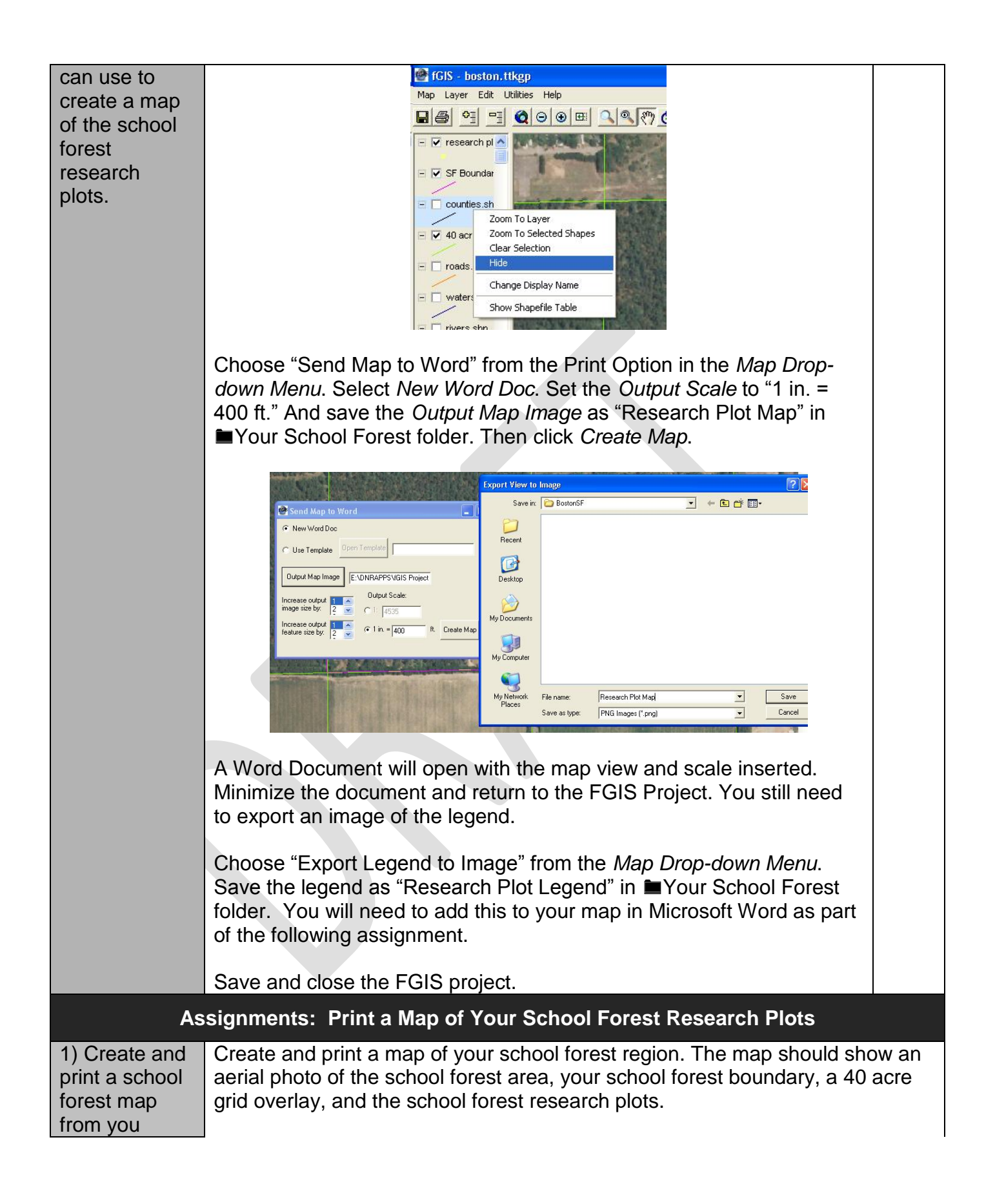

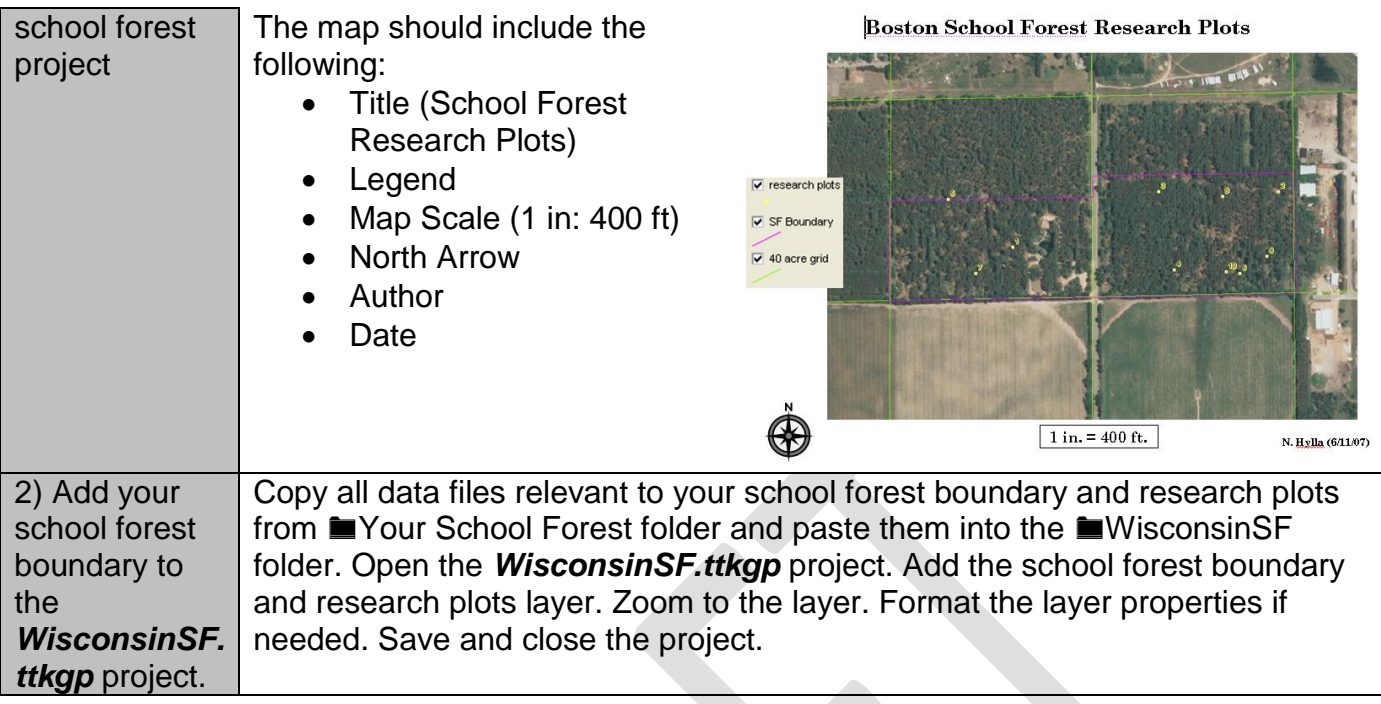